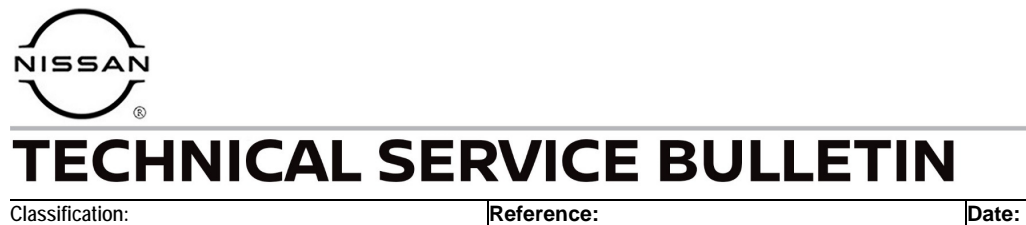

AN22-019A NTB22-058A August 5, 2022

# **SOFTWARE UPDATE FOR INFOTAINMENT ISSUES**

**This bulletin has been amended. See AMENDMENT HISTORY on the last page. Please discard previous versions of this bulletin.** 

**APPLIED GRADES:** 2020-2021 LEAF – All

**APPLIED VEHICLES:** 2020-2022 LEAF (ZE1) 2022 LEAF – SV and SL

#### **SERVICE INFORMATION**

When diagnosing an infotainment issue, always confirm that the latest software is installed in the AV control unit before starting the diagnosis.

The software update in the following **SERVICE PROCEDURE** is to address the items below:

• Stability improvements and "bug" fixes.

Refer to steps [1](#page-2-0) - [4](#page-3-0) on pages [3](#page-2-0) and [4](#page-3-0) to confirm that this bulletin applies.

Bulletins are intended for use by qualified technicians, not 'do-it-yourselfers'. Qualified technicians are properly trained individuals who have the equipment, tools, safety instruction, and know-how to do a job properly and safely. **NOTE:** If you believe that a described condition may apply to a particular vehicle, DO NOT assume that it does. See your Nissan dealer to determine if this applies to your vehicle.

#### **REQUIRED SPECIAL TOOL**

- One of special tool USB drive J-52727 (new tool number NI-52727-1) has been previously shipped to each dealer (Figure 1).
- Do not use any other USB drive to perform the procedure in this bulletin.
- Additional USB drives may be purchased from Tech•Mate: www.TechMateTools.com or 1-833-397-3493. Part number: NI-52727-1.

#### **HINT:**

- o The update-software only needs to be downloaded once and can then be used continuously on multiple **APPLIED VEHICLES**.
- o The update-software must be the only file on the USB drive.

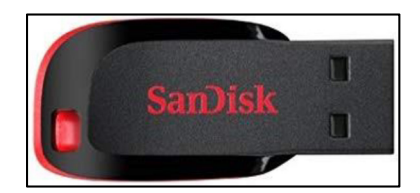

Figure 1

### **SERVICE PROCEDURE**

#### **Check Software Version**

<span id="page-2-0"></span>1. Push the **MENU** button.

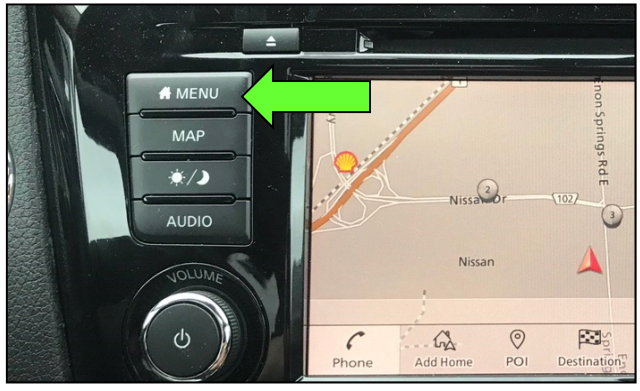

Figure 2

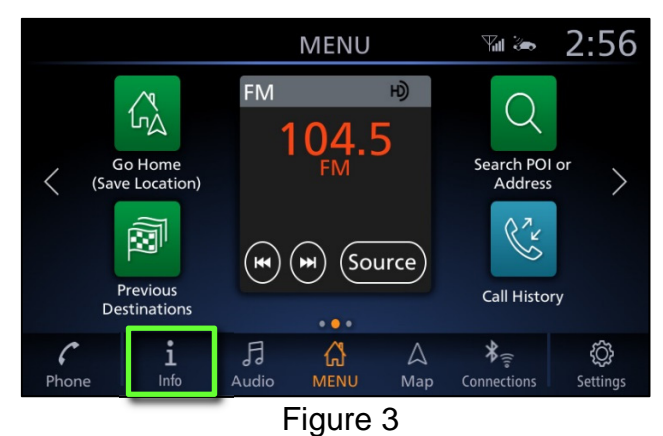

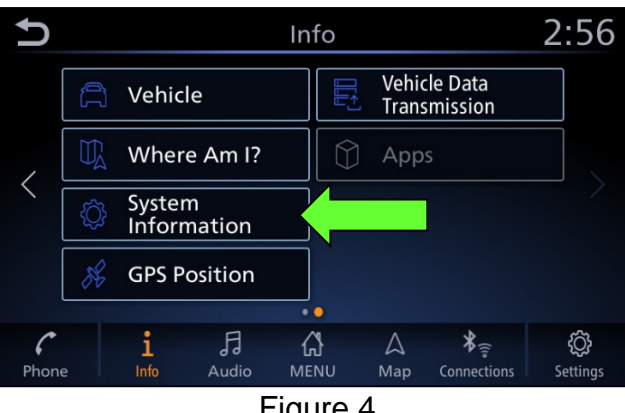

Figure 4

- <span id="page-2-1"></span>2. Select the **Info** Icon.
	- If the **Info** icon does not appear, as shown in [Figure 3,](#page-2-1) this bulletin does not apply.

3. Select **System Information**.

<span id="page-3-0"></span>4. Select **Software Version**.

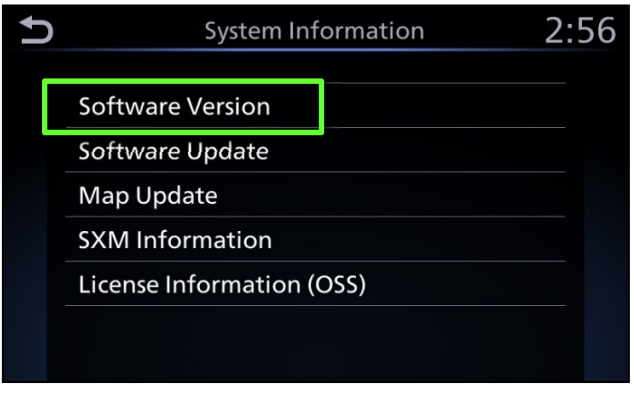

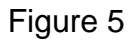

- If the **Software Version** is "344", "345" or "347", select the back icon and continue to step [5](#page-4-0) on page [5.](#page-4-0)
- If the **Software Version** is "354", the infotainment system already has the latest version. Select the back icon, and then proceed to **CLAIMS INFORMATION**.

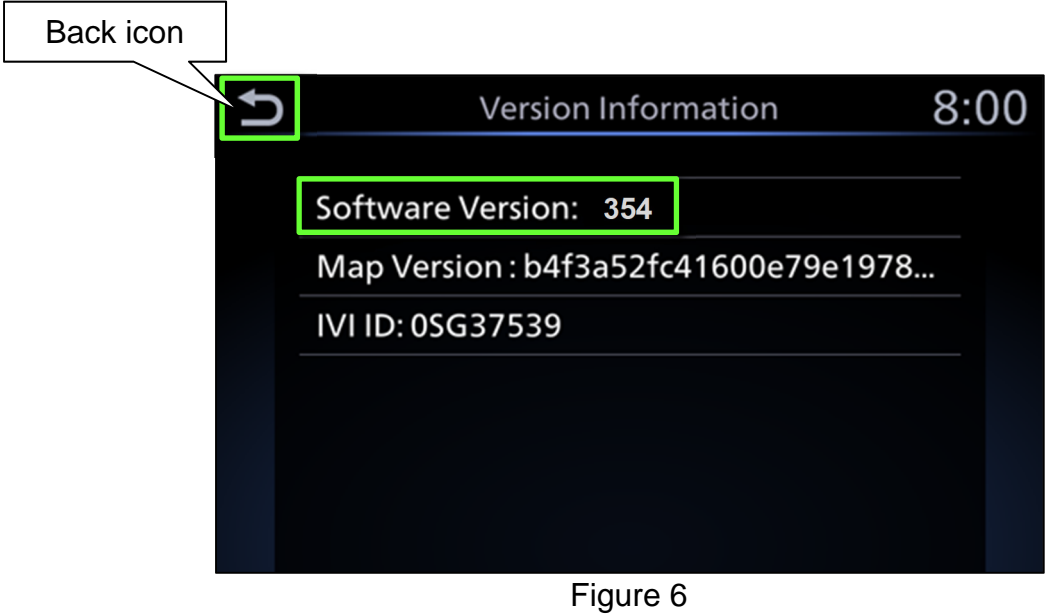

#### **IMPORTANT: Before starting, make sure:**

- The CONSULT PC is connected to the internet.
- ASIST has been synchronized (updated) to the current date.
- <span id="page-4-0"></span>5. Insert special tool USB drive J-52727 or NI-52727-1 into a CONSULT PC.
	- If the infotainment software has already been downloaded onto special tool USB drive J-52727 or NI-52727-1 from a prior service procedure, skip to step [14](#page-7-0) on page [8.](#page-7-0)

**HINT:** 

- o Special tool USB drive J-52727 or NI-52727-1 are the only USB drives approved for use with this procedure.
- o The update-software is estimated to take **4 hours** to download to the USB drive.
- $\circ$  The update-software must be the only file on the USB drive.
- 6. Open ASIST.
- 7. Select **Specialty Tools**, and then select **Infotainment Software Updates**.

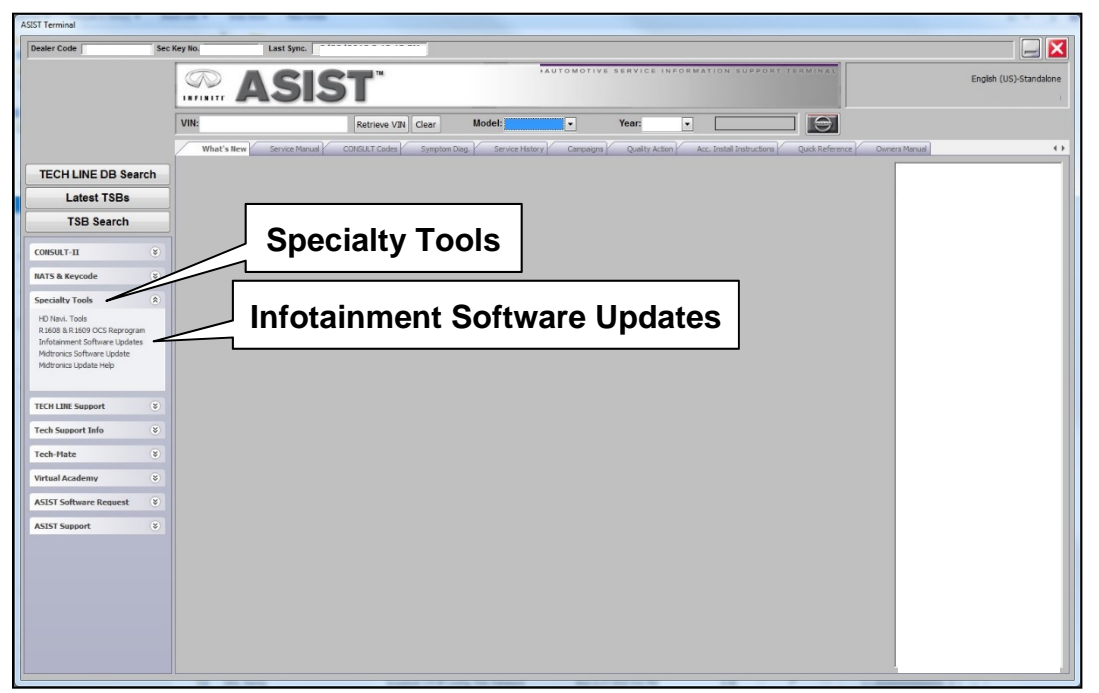

Figure 7

- 8. Select the check box to the left of the desired infotainment update-software under **Description** [\(Figure 8](#page-5-0)).
	- Refer to **Table A** for the infotainment update-software.

#### **Table A**

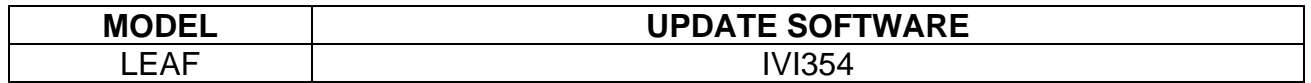

9. Use the drop-down menu and select the location of the USB drive that was inserted in step [5](#page-4-0) on page [5](#page-4-0).

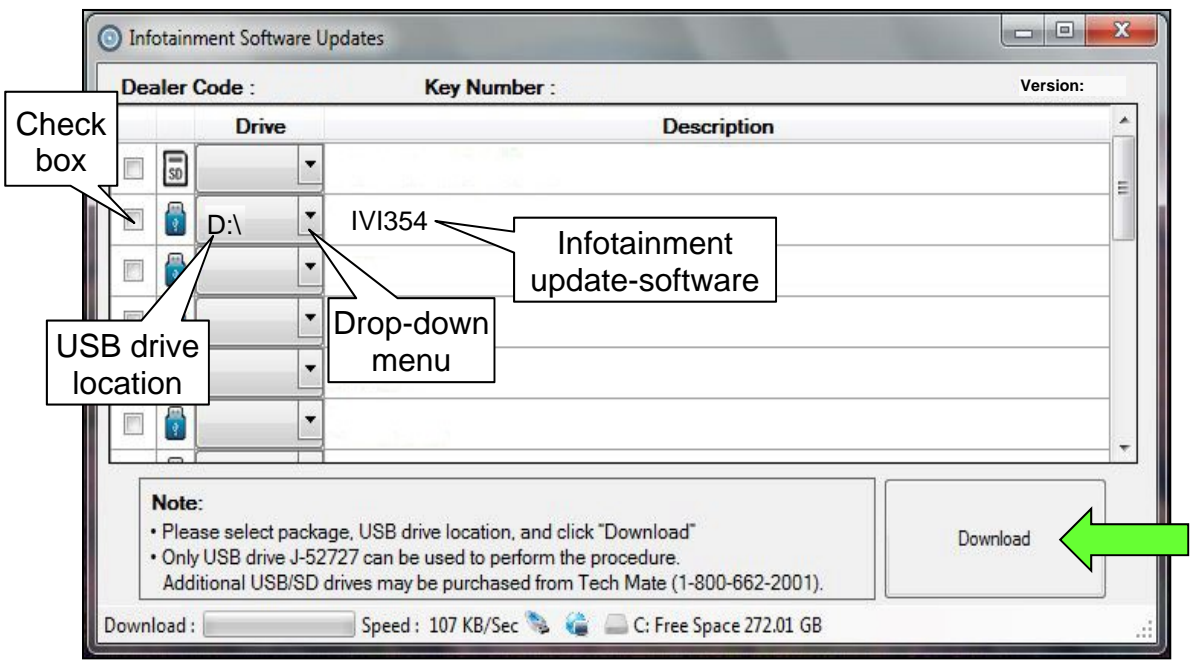

Figure 8

<span id="page-5-0"></span>10. Select **Download**, and then wait for the download to complete.

# **HINT:**

- o The update-software is estimated to take **4 hours** to download to the USB drive.
- <span id="page-5-1"></span>o If, while attempting to download the software to the CONSULT PC, you receive the message shown in [Figure 9:](#page-5-1)
	- $\triangleright$  Attempt to clear space on the CONSULT PC hard drive.

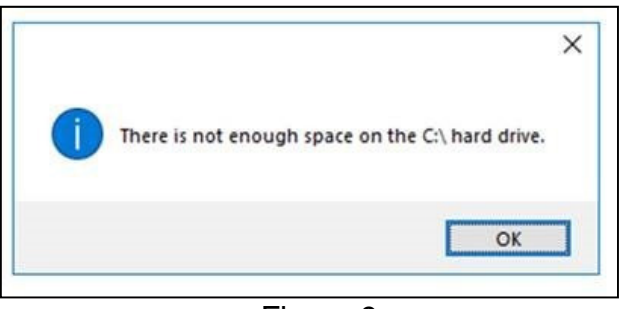

Figure 9

### 11. Select **OK**.

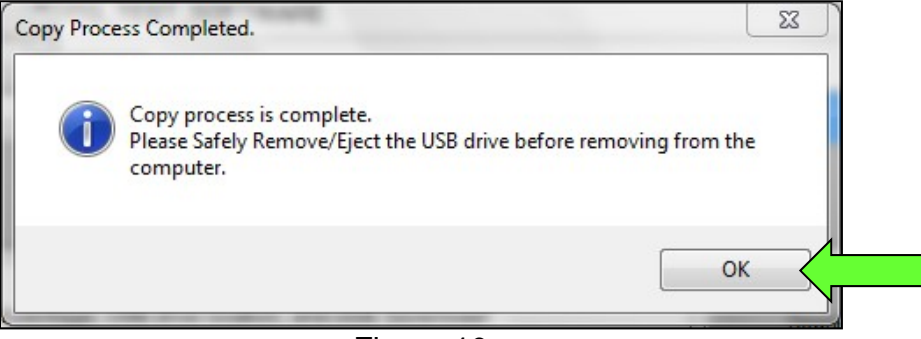

Figure 10

- 12. Once the transfer is complete, safely remove the USB drive from the CONSULT PC.
	- a. From the PC toolbar, select the **Safely Remove Hardware** icon.
		- o The icon is on the toolbar, or can be found after selecting the arrow.
	- b. Select the USB drive to be removed, and then remove the USB drive from the CONSULT PC.

#### **NOTICE**

Follow the steps to safely remove the USB drive. If not followed, the USB drive may corrupt the infotainment update-software.

o If you are not familiar with the process of safe USB drive removal, ask for assistance at your dealer.

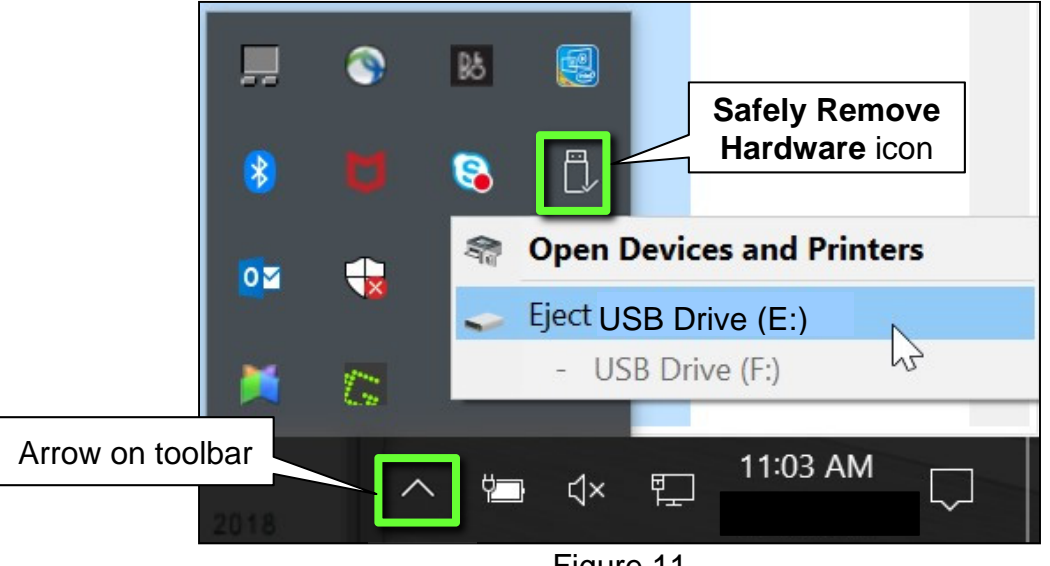

Figure 11

13. Close all ASIST **Infotainment Software Update** screens.

#### **Reprogram the AV Control Unit**

- <span id="page-7-0"></span>14. Set the parking brake.
- 15. Turn the ignition ON, and then wait 60 seconds for the system to load.
- 16. Insert the USB drive with the infotainment update-software into the vehicle's USB media port ([Figure 12\)](#page-7-1).
	- Do not remove the USB drive during the update to the vehicle until instructed to.

#### **NOTICE**

Do not insert the USB drive into a charging port. If used, the update-software and/or USB drive may become damaged. Only insert the USB drive in a USB media port.

**HINT:** Charging ports are marked in the vehicle with a "lightning bolt" symbol.

<span id="page-7-1"></span>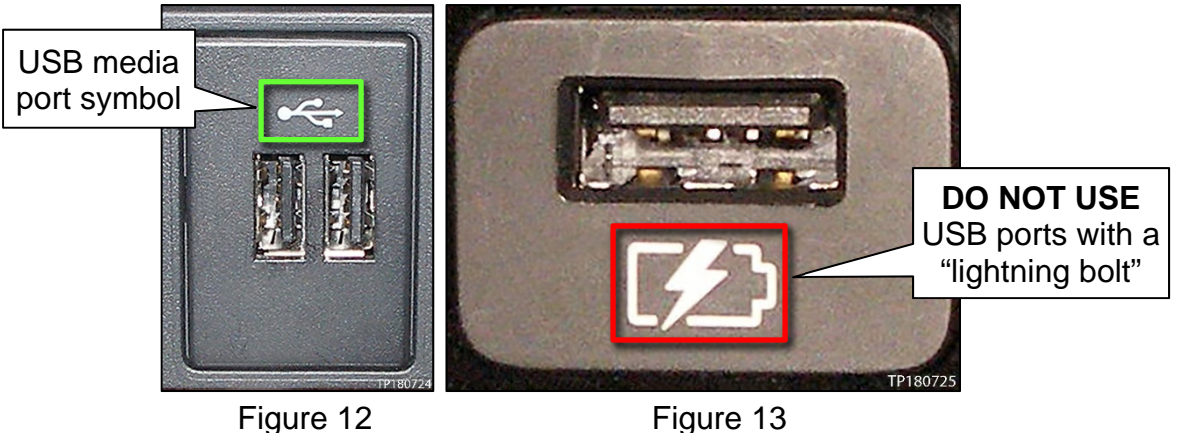

<span id="page-8-0"></span>17. Wait approximately 10-30 seconds for the screen in [Figure 14](#page-8-0) to appear.

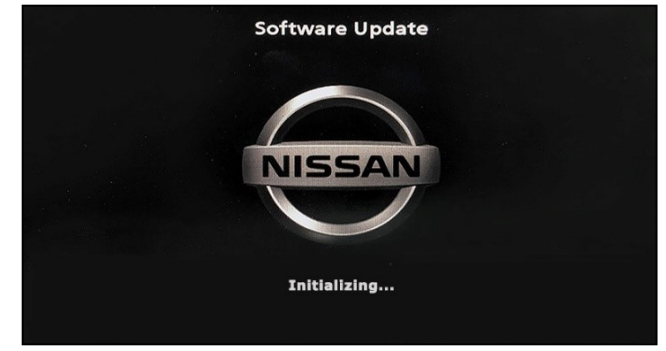

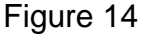

**Software Update** 

• The screen in [Figure 15](#page-8-1) may briefly appear. **Do not remove the USB drive**. The audio system will detect the USB and continue the update.

- <span id="page-8-1"></span>18. Wait for the update to complete.
	- Follow the on-screen instructions while waiting.

**HINT:** The update may take 15-25 minutes.

**NISSAN** Please enter a valid USB stick to proceed with the Update. AVM, RVC and ecall are not available. Your head unit IEXXXXXXX Figure 15

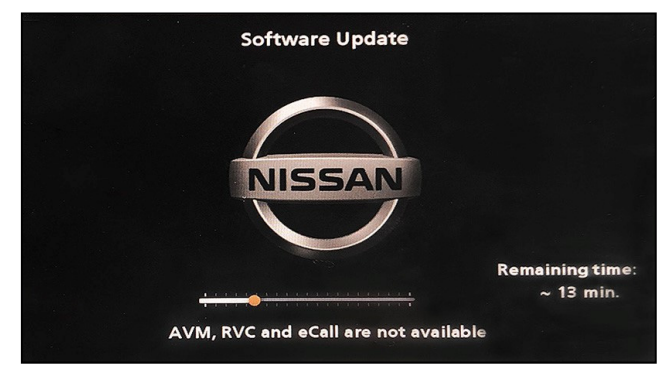

Figure 16

19. Once the update is complete, remove the USB drive; the system will reboot (restart).

> **HINT:** The system will not reboot until the USB drive is removed.

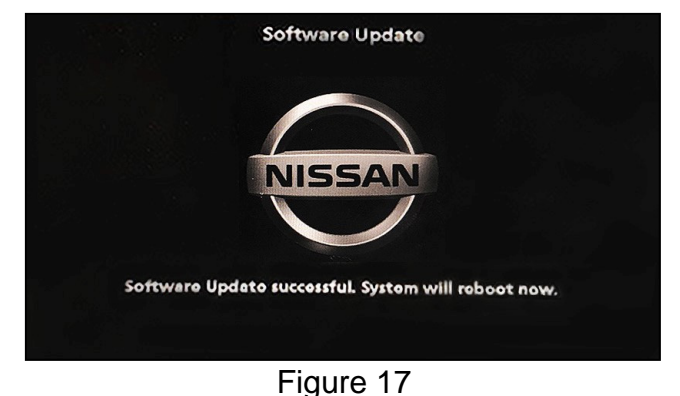

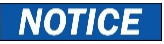

Steps [20](#page-9-0)[-27](#page-9-1) must be completed. If they are not completed, the update may become corrupted.

- <span id="page-9-0"></span>20. Allow the reboot to complete (approximately 30 seconds).
	- The Nissan logo will be displayed during the reboot.
- <span id="page-9-4"></span><span id="page-9-3"></span>21. Turn the ignition OFF.

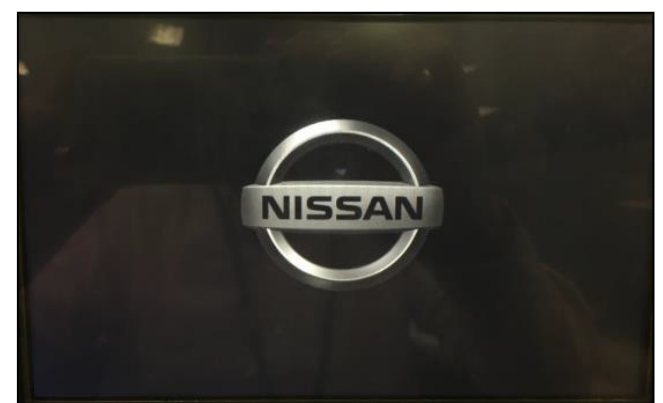

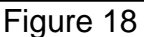

The steps below will fully reboot the infotainment system twice.

- <span id="page-9-5"></span>22. Open and close the driver door, and then ensure that all doors are closed.
- 23. Wait 5 minutes before proceeding to step [24](#page-9-2).

# **NOTICE**

Ensure that all doors remain closed during the 5 minute wait period. If a door is opened during the 5 minute wait period, the update may not complete and the AV control unit may become inoperable.

- <span id="page-9-2"></span>24. Turn the ignition ON and wait for the Nissan logo to appear ([Figure 18\)](#page-9-3).
	- If the Nissan logo does not appear (this might take up to 30 seconds), start over from step [21.](#page-9-4)
- 25. After the Nissan logo appears, wait about 1 minute.
	- The **MENU** (Home) screen in [Figure 19](#page-9-7) will be displayed.
- <span id="page-9-7"></span><span id="page-9-6"></span>26. Turn the ignition OFF.

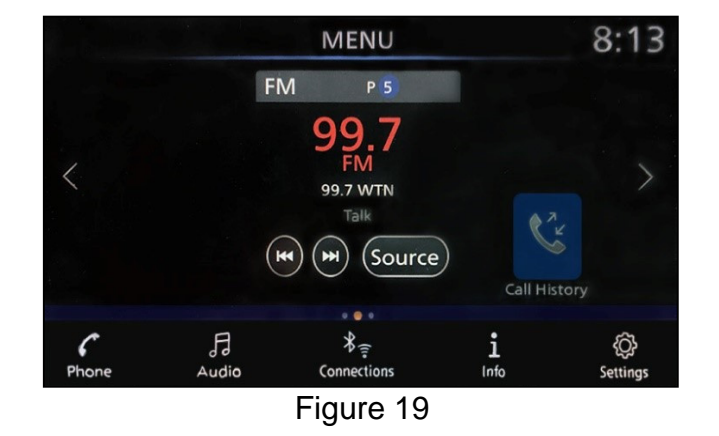

<span id="page-9-1"></span>27. Repeat steps [22](#page-9-5)[-26](#page-9-6) one more time (for a total of 2 times) to complete the update.

# **CLAIMS INFORMATION**

# **Submit a Primary Operation (PO) type line claim using the following claims coding:**

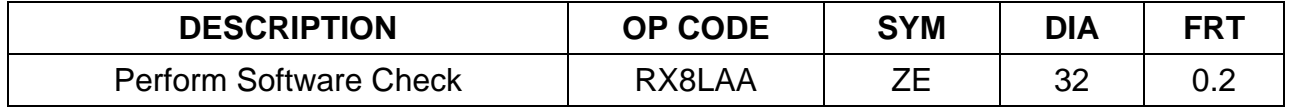

**OR** 

# **Submit a Primary Operation (PO) type line claim using the following claims coding:**

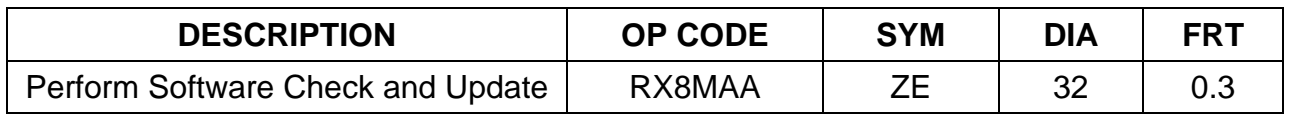

# **AMENDMENT HISTORY**

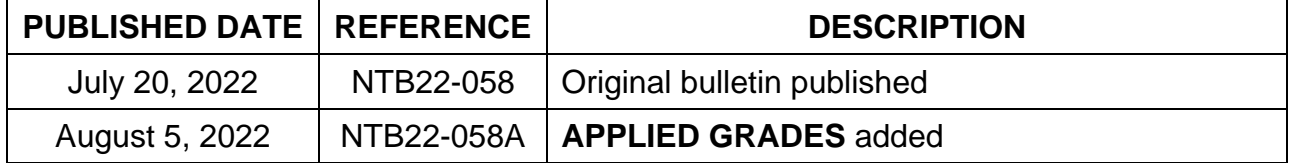